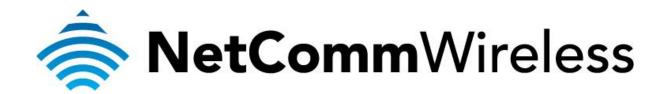

PlayStation 3 Setup (NF5)

## **Playstation 3 Setup**

There are two ways of allowing your Playstation 3 to communicate with the internet. One is through *port forwarding* and the other is through the *DMZ* feature. Port forwarding will enable specified ports on the router to get access to your Playstation 3 to communicate with the internet as if they were directly connected by allowing access through. Setting your Playstation 3 as a DMZ host opens all the ports on the router to allow access to a designated device.

Before you configure the router, you will need to set a static IP address on your PlayStation. Follow the instructions at the link below to set a static IP address on your Playstation:

http://portforward.com/networking/staticip-ps3-playstation-3.htm

You can use an IP address like 192.168.20.50 for example.

You can only forward a port to **one** location (IP address).

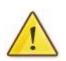

In some cases, this may cause issues when multiple LAN devices (computers, game consoles, or VOIP ATAs) attempt to use online gaming as same time or make multiple VOIP service connections.

In these cases, you would need to use an alternate port for any subsequent connections after the first device.

Please consult your VOIP provider or game manufacturer for assistance with this.

## Setting the Playstation 3 as the DMZ Host

1. Navigate to <u>http://192.168.20.1</u> in a web browser and enter **admin** as both the username and password then click **Login**.

| (-) (-) (2) (2) http://192168.20.1/      | ₽+₪(   | 5 🥔 Basic Login 🛛 🗙 | - ₽ × |
|------------------------------------------|--------|---------------------|-------|
| NetCommWireless                          | Status | Gigabit WiFi Router | _     |
|                                          | Login  | Username admin      |       |
|                                          | P      | Password ecce       |       |
|                                          |        |                     |       |
|                                          |        | Login Clear         |       |
| ن من من من من من من من من من من من من من |        |                     |       |

2. If you have been asked for First-time Setup Wizard please choose, "No thanks, take me to the Basic interface."

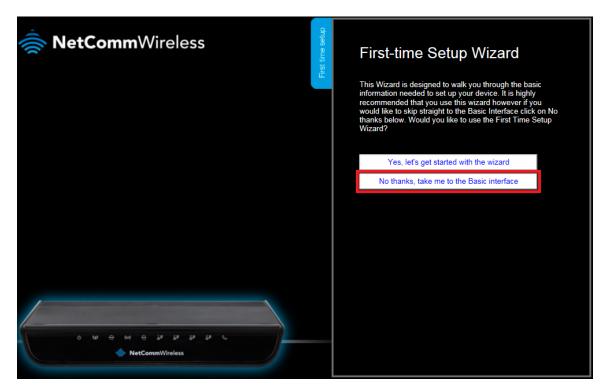

3. Select the "Switch to Advanced View" option from near the bottom of the screen.

|                                          | Status              | Gigabit V               | ViFi Router   |
|------------------------------------------|---------------------|-------------------------|---------------|
| NetCommWireless                          |                     | WAN IP Address :        | 192.168.1.100 |
|                                          |                     | 3G Status :             | N/A           |
|                                          | Vireless            | 3G Signal Strength :    | N/A           |
|                                          |                     | VoIP Status :           | Unregistered  |
|                                          | Mobile<br>Broadband |                         |               |
|                                          | WAN                 |                         |               |
| ن الا الا الا الا الا الا الا الا الا ال |                     |                         |               |
|                                          | 1                   | Switch to advanced view |               |

4. Select the **Forwarding Rules** menu then click the **Miscellaneous** option.

| Gigabit WiFi Router - NF5 |                 | <b>u</b> ]])-    | <b>NetComm</b> V   | Vireless           | Switch to basic view |               |          |
|---------------------------|-----------------|------------------|--------------------|--------------------|----------------------|---------------|----------|
| Status                    | ►Network Setup  | Forwarding Rules | ▶Security Settings | ►Advanced Settings | VoIP Settings        | ►NAS Settings | FToolbox |
|                           |                 | Port Forwarding  |                    |                    |                      |               |          |
|                           |                 | Port Triggering  |                    |                    |                      |               |          |
| 📕 IPv                     | 4 System Status | Miscellaneous    |                    |                    |                      |               |          |

5. Enter the static IP address of the PlayStation in the **DMZ Host IP Address** field. In this example, *192.168.20.50* is the IP address of the PlayStation.

| Gigab         | it WiFi Rout  | er - NF5         |                    |                    | <b>NetComm</b> V | Vireless      | Switch to basic view |
|---------------|---------------|------------------|--------------------|--------------------|------------------|---------------|----------------------|
| Status        | Network Setup | Forwarding Rules | ►Security Settings | ►Advanced Settings | VolP Settings    | ►NAS Settings | ▶Toolbox             |
|               |               |                  |                    |                    | 0.01             |               | <b>F</b> 11          |
|               |               | tem              |                    |                    | Setting          |               | Enable               |
| DMZ Mode      |               |                  | Sin                | gle Mode 🗸         |                  |               |                      |
| IP Address of | of DMZ Host   |                  | 192                | .168.20.50         |                  |               |                      |
| UPnP setting  | 9             |                  |                    |                    |                  |               |                      |
|               |               |                  | Sav                | e Undo             |                  |               |                      |

- 6. Click on the **Save** button.
- 7. Reboot the router. (See the last page of the guide for rebooting instructions)

## Adding Port Forwarding Rules for Playstation 3

1. Navigate to <u>http://192.168.20.1</u> in a web browser and enter **admin** as both the username and password then click **Login**.

| (-) (-) (-) (-) (-) (-) (-) (-) (-) (-)                              | , <b>Ω +</b> ⊵ ( | 🔊 🥔 Basic Login 🛛 🗙 |  |
|----------------------------------------------------------------------|------------------|---------------------|--|
| NetCommWireless                                                      | Status           | Gigabit WiFi Router |  |
|                                                                      | Login            | Username admin      |  |
|                                                                      |                  | Password            |  |
|                                                                      |                  |                     |  |
|                                                                      |                  | Login Clear         |  |
| ی فز فز فز فز فز من که من می اور اور اور اور اور اور اور اور اور اور |                  |                     |  |

2. If you have been asked for First-time Setup Wizard please choose, "No thanks, take me to the Basic interface."

| NetCommWireless                                | First-time Setup Wizard<br>This Wizard is designed to walk you through the basic<br>information needed to set up your device. It is highly<br>recommended that you use this wizard however if you<br>would like to skip straight to the Basic Interface click on No<br>thanks below. Would you like to use the First Time Setup<br>Wizard? |
|------------------------------------------------|----------------------------------------------------------------------------------------------------|
|                                                | Yes, let's get started with the wizard                                                                                                    |
|                                                | No thanks, take me to the Basic interface                                                                                                    |
| 0 64 ⊕ 64 ⊕ 25 58 28 50 00.<br>MetCommWireless |                                                                                                    |

3. Select the "Switch to Advanced View" option from near the bottom of the screen.

|                                          | Status              | Gigabit WiFi Router     |               |  |
|------------------------------------------|---------------------|-------------------------|---------------|--|
| NetCommWireless                          |                     | WAN IP Address :        | 192.168.1.100 |  |
|                                          |                     | 3G Status :             | N/A           |  |
|                                          | Vireless            | 3G Signal Strength :    | N/A           |  |
|                                          |                     | VoIP Status :           | Unregistered  |  |
|                                          | Mobile<br>Broadband |                         |               |  |
|                                          | WAN                 |                         |               |  |
| ن الا الا الا الا الا الا الا الا الا ال |                     |                         |               |  |
|                                          | 1                   | Switch to advanced view |               |  |

4. Select the **Forwarding Rules** menu then click the **Port Forwarding** option.

| Giga   | bit WiFi Rout  | <b>er</b> - NF5  |                    |                    | <b>NetComm</b> V | Vireless      | Switch to basic view |
|--------|----------------|------------------|--------------------|--------------------|------------------|---------------|----------------------|
| Status | ►Network Setup | Forwarding Rules | ▶Security Settings | ►Advanced Settings | VoIP Settings    | ►NAS Settings | Foolbox              |
|        |                | Port Forwarding  |                    |                    |                  |               |                      |
|        |                | Port Inggering   |                    |                    |                  |               |                      |
| 📕 IPv4 | System Status  | Miscellaneous    |                    |                    |                  |               |                      |

5. Enter the **port** number or port range into the *Service Port* field.

The ports for Playstation 3 are: 80, 443, 3478, 3479, 3480, 3658, 5223 and 8080

- 6. Enter the IP address of the PlayStation that you wish to port forward to in the **Server IP** field. In this example, the IP address of the PlayStation is 192.168.20.50
- 7. Ensure that the box is **Ticked** ( $\checkmark$ ) in the *Enable* field.
- 8. Ensure that the Use Rule# field is set to (0) Always.
- 9. Click the **Save** button.

| Gigabit | WiFi | Router - | NF5 |  |
|---------|------|----------|-----|--|
|---------|------|----------|-----|--|

Forwarding Rules Security Settings

Network Setup

총 NetCommWireless

Settings

| Advanced Settings | VolP Settings | NAS Se |
|-------------------|---------------|--------|

|    | Well kn       | own services select one V Copy to | ) V    |              |
|----|---------------|-----------------------------------|--------|--------------|
| ID | Service Ports | Server IP                         | Enable | Use Rule#    |
| 1  | 80            | 192.168.20.50                     | V      | (0) Always 🗸 |
| 2  | 443           | 192.168.20.50                     |        | (0) Always 🗸 |
| 3  | 3478          | 192.168.20.50                     |        | (0) Always 🗸 |
| 4  | 3479          | 192.168.20.50                     |        | (0) Always 🗸 |
| 5  | 3480          | 192.168.20.50                     |        | (0) Always 🗸 |
| 6  | 3658          | 192.168.20.50                     |        | (0) Always 🗸 |
| 7  | 5223          | 192.168.20.50                     |        | (0) Always 🗸 |
| 8  | 8080          | 192.168.20.50                     |        | (0) Always 🗸 |
| 9  |               |                                   |        | (0) Always 🗸 |
| 10 |               |                                   |        | (0) Always 🗸 |
| 11 |               |                                   |        | (0) Always 🗸 |
| 12 |               |                                   |        | (0) Always 🗸 |
| 13 |               |                                   |        | (0) Always 🗸 |
| 14 |               |                                   |        | (0) Always 🗸 |
| 15 |               |                                   |        | (0) Always 🗸 |
| 16 |               |                                   |        | (0) Always 🗸 |
| 17 |               |                                   |        | (0) Always 🗸 |
| 18 |               |                                   |        | (0) Always 🗸 |
| 19 |               |                                   |        | (0) Always 🗸 |
| 20 |               |                                   |        | (0) Always 🗸 |
|    |               | Save Undo                         |        |              |

10. Reboot the router. (See the last page of the guide for rebooting instructions)

## **Rebooting the NF5**

1. In the Advanced View, select the **Toolbox** menu then click the **Reboot** option.

| Gigabit WiFi Router - NF5 |                                       |                  |                    |                   | NetCommWireless Switch to basic view |               |                  |  |
|---------------------------|---------------------------------------|------------------|--------------------|-------------------|--------------------------------------|---------------|------------------|--|
| tus                       | Network Setup                         | Forwarding Rules | ►Security Settings | Advanced Settings | VoIP Settings                        | ►NAS Settings | ►Toolbox         |  |
|                           |                                       |                  |                    |                   |                                      |               | System Info      |  |
|                           |                                       |                  |                    |                   |                                      |               | Routing Table    |  |
| // IPv4                   | System Status                         |                  |                    |                   |                                      |               | Restore Settings |  |
|                           | ltem                                  |                  |                    | WAN Status        |                                      | Sidenote      | Firmware Upgrade |  |
|                           | Item                                  |                  |                    | WAN Status        |                                      | Sidenote      | Backup Settings  |  |
|                           | Remaining Lease T                     | ime              |                    | 21:59:14          |                                      | Renew         | Reset to Default |  |
|                           | · · · · · · · · · · · · · · · · · · · |                  |                    |                   |                                      |               | Reboot           |  |
|                           | IP Address                            |                  |                    | 192.168.1.100     |                                      | Release       | Startup wizard   |  |
|                           |                                       |                  |                    |                   |                                      |               | Miscellaneous    |  |
|                           | Subnet Mask                           |                  |                    | 255.255.255.0     |                                      |               | Logout           |  |
|                           | Catoway                               |                  |                    | 102 168 1 1       |                                      |               |                  |  |

2. Click **OK** when prompted to confirm.

Would you like to reboot your device? Please click OK to proceed.

| ОК | Cancel |
|----|--------|
|    |        |